## **CARSI 资源用户访问流程(Taylor & Francis 版)**

### **访问方式一:**

点[击这里,](https://zjuam.zju.edu.cn/cas/login?service=https%3A%2F%2Fidp.zju.edu.cn%2Fidp%2FAuthn%2FExtCas%3Fconversation%3De2s1&entityId=https%3A%2F%2Fwww.tandfonline.com%2Fshibboleth)跳转至 INTL ID 登陆页面,认证通过后即可访问数据库。

#### **访问方式二:**

输入网址: <http://www.tandfonline.com/>

### 1、点击网页右 上角"Log in"进入登录页面

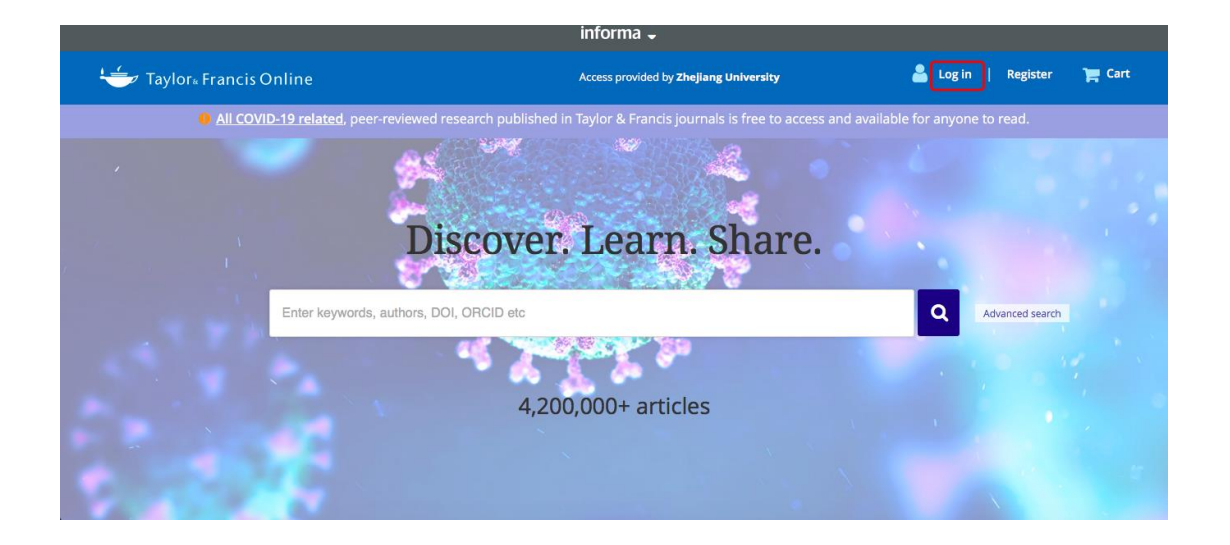

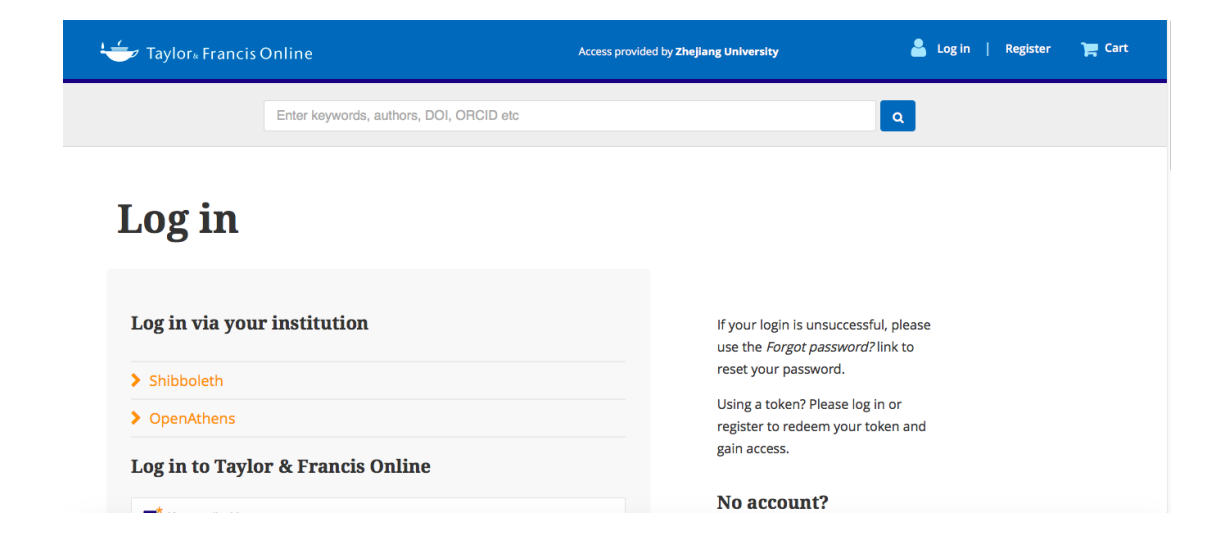

### 浙江大学国际联合学院(海宁国际校区)

2、在登录页面的"Log in via your institution"下点选"Shibboleth"登录方式;

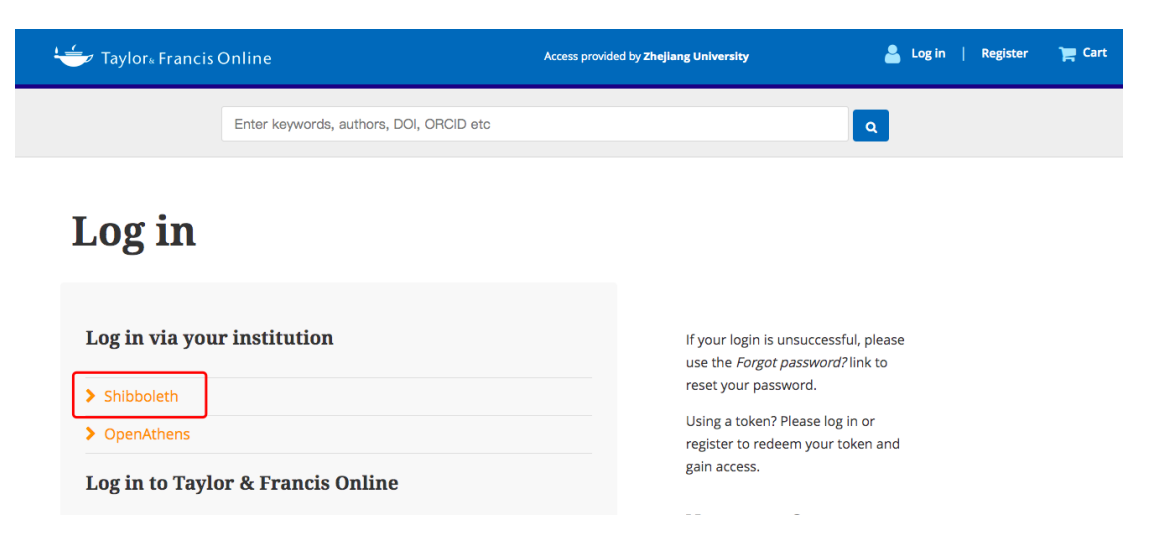

3、在 "Filter by Region"的下拉菜单中选取 "China CERNET Federation"

Shibboleth sign in

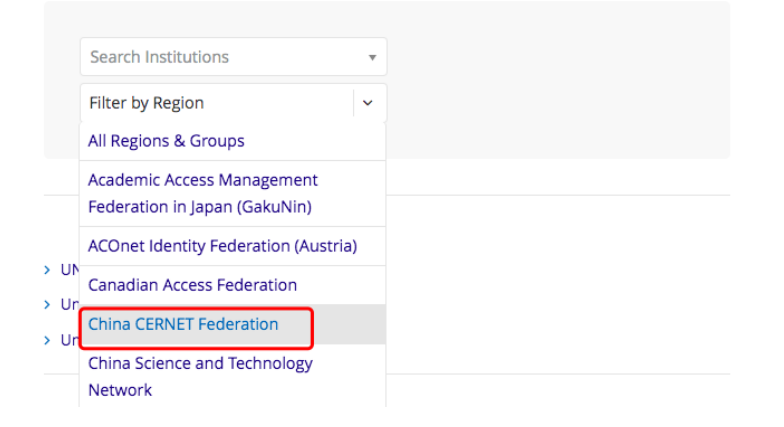

4、在 "Search Institutions"中输入或从下方列表中选择 "Zhejiang University"。

# Shibboleth sign in

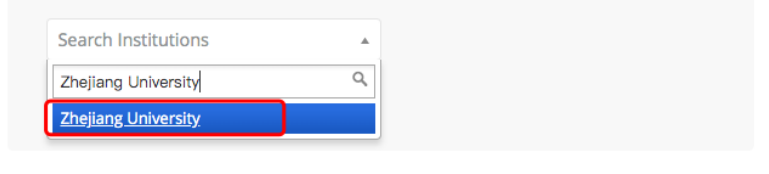

- > BEIJING JIAOTONG UNIVERSITY
- > Beijing Institute of Technology
- > Beijing Normal University
- > Beijing University of Technology
- > CHONGQING UNIVERSITY > CUHK Shenzhen
- 4、跳转至 INTL ID 登录界面,使用 INTL ID 认证通过后即可访问数据库。

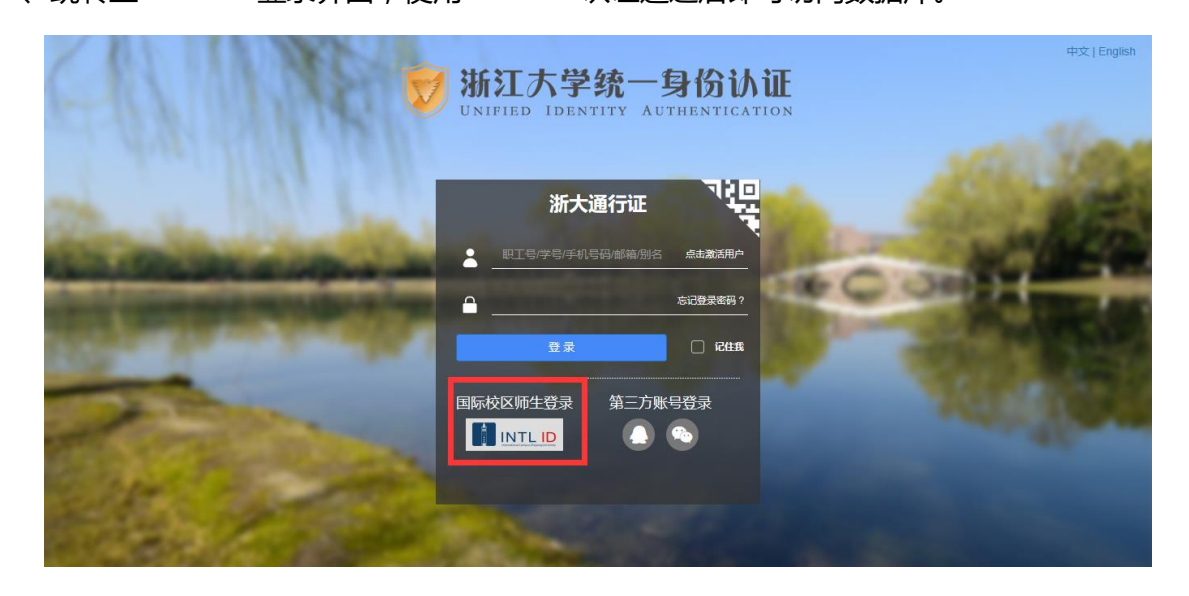

## 浙江大学国际联合学院(海宁国际校区)

I

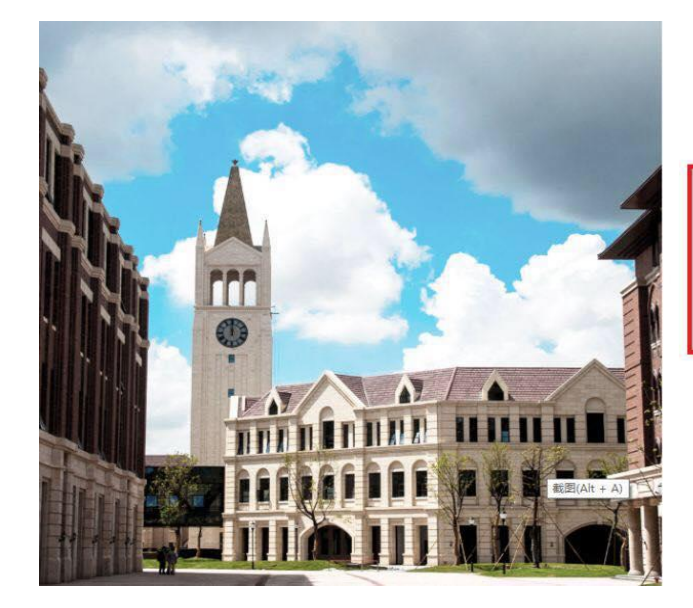

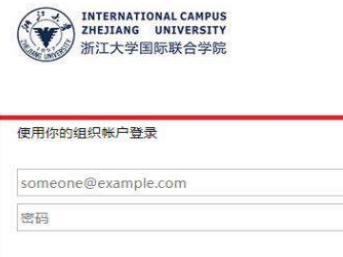

Please login with your INTL ID,If you have<br>problems logging in, email its.intl@zju.edu.cn or<br>call 0571-87572669.

登录